# **Kort veiledning i bruk av eTrex 10 GPS Norsk hekkefuglovervåking**

GPS-en har en mengde funksjoner som ikke er så aktuelle for oss. Her beskrives viktige momenter vi har bruk for i forbindelse med takseringene i Norsk hekkefuglovervåking. Beskrivelsen omhandler følgende tema:

- *1) generell informasjon om eTrex 10 GPS*
- *2) finn din posisjon*
- *3) koordinatene til punktene du skal taksere*
- *4) hvordan du bruker GPS-en til å gå til et takseringspunkt*
- *5) hvordan du markerer et takseringspunkt (lagre koordinatene) i GPS-en*
- *6) manuell innlegging av koordinater til punkt du vil gå til*

Det ligger også ved egen instruksjonsbok og mer omfattende veileder kan lastes ned fra internett: [http://static.garmincdn.com/pumac/eTrex\\_10-20-30\\_OM\\_NO.pdf](http://static.garmincdn.com/pumac/eTrex_10-20-30_OM_NO.pdf) . Kommentarene i dette skriv er litt omfattende og er ment til de av dere som aldri har brukt menystyrte Garmin GPS'er tidligere. Denne modellen av GPS er ikke umiddelbar enkel å orientere seg i så **tren på funksjonene nedenfor i ditt nærområde før du drar ut i felt!!** Et generelt tips er at om man 'roter' seg bort i menysystemet så er det bare å trykke på 'back'-knappen gjentatte ganger til man er tilbake i Hovedmenyen og starte på nytt derfra.

#### *GPS-en må ha fri sikt til satellittene for å finne sin posisjon. En må derfor øve på bruk utendørs.*

#### **1. Generelt om Garmin eTrex 10 GPS**

1. GPS-en slås på ved å trykke på *strøm knappen (light)* som er den nederste av de to knappene på høyre side.

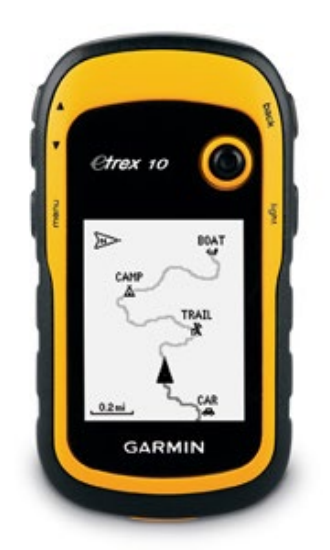

- 2. For å navigere mellom sider og valgmuligheter på GPS-en *flytter man seg mellom menyer/ valgmuligheter med styrepinnen* som er knappen framme på GPS-en. Man gjør så de valg man ønsker (f.eks. i hovedmeny) ved å *trykke på styrepinnen* (må trykkes rett ned) når man står på ønsket valg. For å komme seg tilbake i menyene trykker man på **'back'** knappen (øverst på høyre side).
- 3. Det første bildet du får opp når en slår på GPS-en er hovedmenyen. Her kan man *flytte seg mellom hovedmenyer med styrepinnen*. Man kan så velge den hovedmeny man skal inn på ved å *trykke på styrepinnen* når man står på ønsket valg. Man går så tilbake til oversikten over hovedmenyene ved å trykke på *back* knappen. Om man ønsker å sjekke hvordan GPS-en tar inn satellittene flytter man seg til Hovedmeny "Satellitt" som er en av de aller nederste av

hovedmenyene – og trykker styrepinnen ned for å velge denne. Bildet du da får opp viser satellittene, og deres signalstyrke som søyler nederst i bilde. GPS-en må stå på noen minutter for at den skal få orientert seg (tar lengst tid første gangen du slår den på i et nytt område – kanskje opp mot fem minutter). Prøv å gi den så god "utsikt" til himmelen som mulig til alle sider slik at den får kontakt med så mange satellitter som mulig. Satellitte-siden viser satellitter som tas inn, koordinater for stedet du står på (oppe til venstre), og nøyaktighet av posisjonering (felt GPS oppe til høyre) dvs hvor stor usikkerhet det er i posisjonsangivelsen målt i meter). Nøyaktighet bør være under 15 m, dersom den er høyere kan du prøve å øke presisjon ved å løfte opp GPSen og snu deg litt rundt mens du følger med endringer i nøyaktighet.

- 4. Batteriforbruket er relativt stort dersom GPS-en står på hele tiden (i følge produsent er batterikapasitet 15 - 20 t, men levetiden er kortere i kaldt vær). *Ta med ekstra sett batterier (2 batterier AA 1,5V)* i tillegg til det som står i.
- 5. Ikke la GPS-en ligge uten batteri i lang tid, da kan dataene bli slettet.
- 6. Batterilokket åpnes bak på GPS-en (løft opp og vri metallring), og nye batterier settes inn slik som angitt i GPS-en.
- 7. Dersom du slår den av mellom hvert punkt vil GPS-en kunne bruke noen minutter til å orientere seg når du slår den på igjen, og du kan se at nøyaktighet blir stadig mindre ettersom GPS-en oppnår kontakt med flere satellitter.
- 8. Nøyaktigheten er ganske bra, men du kan regne med å bomme med opp til 10 m selv ved gode dekningsforhold. Dette er OK.
- 9. GPS-ene er følsomme for "skjerming" av satellitter (fungerer dårlig inne i hus og i biler, lavere nøyaktighet i tett skog, inntil fjellvegger, tett inntil kroppen osv). Prøv derfor ved dårlig dekning å finne den posisjonen der GPS-en har mest mulig åpen 'sikt' mot himmelen.
- 10.Hovedmenyen er det første bildet som dukker opp (kan ta noen sekunder) når GPS-en slås på. Her er 18 mulige valg – de viktige for oss er:
	- *Kart*
	- *Hvor skal du?*
	- *Markere veipunkt*
	- *Satellitt*

"Kart" - viser hvor du er i forhold til veipunkt og du ser sporet etter hvor du har gått. "Hvor skal du?" - brukes for å velge ett veipunkt du skal gå til, for eksempel et takseringspunkt. "Markere veipunkt" - brukes når du ønsker å lagre stedet du befinner deg på som ett veipunkt. "Satellitt" brukes for å se på hvor godt GPS-en tar inn satellitter og hvilken posisjon du befinner deg på.

- 11.GPS-en slås av ved å trykke på *strøm knappen* (light).
- 12.GPS (Global Positioning Systemet) styres av USA. Systemet kan endres slik at GPS-en ikke viser riktig posisjon (for eksempel i en krigssituasjon). Beskrivelse av ruta kan derfor være nyttig i en slik situasjon, samt også for raskere gjenfinning av nøyaktig samme takseringspunkt senere år.
- 13.Vær oppmerksom på at knapper kan bli trykt inn hvis GPS-en ligger i trange lommer eller i lommer med gjenstander med kanter. Hvis du ikke er forsiktig her kan du få aktivert uønskede programmer som vil distrahere din normale bruk.
- 14.Du vil motta GPS-en med de grunninnstillinger som er hensiktsmessig å bruke, men du har selv muligheter for å justere disse (se mer utfyllende veileder).
- 15.Du kan også selv laste inn takseringsposisjoner for takseringsruter ved bruk av kabelen som ligger ved GPS-en. Dette gjør du via nettsida [https://hekkefuglovervakingen.nina.no.](https://hekkefuglovervakingen.nina.no/) Her finner du både programvare for nedlasting (EasyGPS) og GPX-fil med de aktuelle koordinatene (se nettstedet under kartet etter at du har valgt takseringsrute). Dersom du har lastet ned programmet EasyGPX først vil GPX-fila automatisk åpnes i dette programmet når klikker på linken til GPX-fila, og du laster denne direkte til GPS-en ved å trykke på knappen 'Send' i Menylinja øverst i EasyGPX.

# **2. Finne din posisjon**

Fra hovedmenyen velges Satellitt (en av de nederste menysidene). Her får du oppgitt posisjonen din angitt i UTM-koordinater (oppe til venstre) og GPS-ens nøyaktighet (opp til høyre).

## **3. Koordinatene til punktene du skal taksere**

1. GPS-en du her får tilsendt har koordinatene til takseringspunktene ferdig innlagt. Her er punktene navngitt med 6 siffer. De to første angir fylke (16 – Sør-Trøndelag), de to neste er rutenummer i fylke og de to siste er punktnummer i ruta. 160612 betyr altså punkt 12 i rute 6 i Sør-Trøndelag.

- 2. Koordinatene til takseringspunktene finner du under hovedmeny 'Hvor skal du?'. Velg her feltet Veipunkt. Om det allerede er lagt inn navigering til et veipunkt på GPS-en vil du få opp beskjed om at du 'Navigerer for øyeblikket til …'. Om det skjer velger du 'Finn annen', velger deretter meny 'Veipunkt' igjen. Når du har valgt Veipunkt får du opp en liste med veipunkt som er lagt inn på GPS-en. *Den lista du får opp på skjermen viser bare de 19 veipunktene som er nærmest den posisjonen du er på, og med veipunktet som er aller nærmest deg øverst på skjermen.* Vanligvis vil punktet du skal til vises i denne lista og da flytter du deg til ønsket takseringspunkt og aktiverer dette ved å trykke på 'styrepinnen'. Om det veipunktet du skal til ikke vises i denne lista må du trykke på 'Meny'-knappen når du er på sida der Veipunktene vises, så må du gå til feltet 'Stav søk' (dvs uthevet med mørk bakgrunn, dette er litt skummelt da alternativ menyvalg her er 'Slett alle'), og du legger inn navnet på veipunktet du skal til og trykker på styrepinnen. Det aktuelle punktet kommer da opp på skjermen. For å gå til dette punktet se beskrivelse i *pkt. 4.1* nedenfor.
- 3. Du vil også fra nettsida til Norsk hekkefuglovervåking kunne laste ned et ark der koordinater til takseringspunktene er angitt. Om ruta besøkes for første gang, og du ikke kan benytte nøyaktig angitt tellepunkt (+ 20 m) (eks pga vatn, bratt terreng, kornåker ol.), skal du i koordinatskjemaet skrive inn de koordinatene som ble brukt under takseringen, og rapportere dette til din regionkontakt. Slike avvik fra angitt tellepunkt kan kun brukes for ruter der endelige Standardprosedyrer ikke er etablerte.

## **4. Hvordan du bruker GPS-en til å gå til et takseringspunkt**

- 1. Etter at GPS-en har orientert seg, må du hente opp det punkt du skal til som anvist i pkt. 3.2 i avsnittet over. Når du har aktivert punktet du skal til ved å trykke på styreknappen, trykker du en gang til på styreknappen og du aktiverer 'Kjør' som står nederst i bilde. Da har du registrert hvor du skal til og det kommer opp et kart som viser linje mellom der du står og der du skal til (du kan zoome ut og inn i kartet med piltastene øverst på venstre side). Du kan bruke denne siden for å gå til dette punktet, men for å orientere seg til et veipunkt synes mange der er best å bruke hovedmenysida 'Kompass'. For å komme dit må du trykke en gang på '*back*'-knappen, så gå med styrepinnen til hovedmeny 'Kompass' og aktivere denne ved å trykke på styrepinnen. Da kommer det opp en pil som du bruker ved navigering til punktet du skal til.
- 2. Pilen viser nå hvilken retning du skal gå. Øverst på sida vil det også angis hvor lang avstand det er igjen til punktet, nøyaktigheten til GPS-en, batterinivå og kompasskurs du skal gå i.
- 3. Hold GPS-en tilnærmet vannrett i hånda foran deg når du går, og pilen vil hele tiden fortelle deg hvilken retning du skal gå (peker pilen f.eks. mot venstre må du gå til venstre). *NB! GPS-en gir deg bare informasjon i forhold til din bevegelse. Den gir deg derfor rett informasjon bare når du er i bevegelse!* Og GPS-en kan ikke være tildekket. Hold den derfor i hånden og les av mens du går. Den trenger noen sekunder på å vise riktig retning, så fortsett å gå noen sekunder mellom retningsskiftene.
- 4. Når du nærmer deg et punkt, vil GPS-en vise avstand til punktet øverst til høyre på denne navigeringssiden. Nøyaktigheten er likevel ikke bedre enn angitt. En beskrivelse av selve takseringspunktet er derfor nyttig med tanke på neste års taksering. Du kan foreta en justering av takseringspunktet med maksimalt 20 m til et punkt som kan beskrives og er lett å finne eksakt. Om slik informasjon allerede er registrert finne du den i skjemaet 'Rutebeskrivelse' som kan lastes ned fra nettsiden.
- 5. Om det er første års taksering og om det angitte punktet ikke er tilgjengelig (eks vatn, bratt skrent) kan en annen posisjon velges for taksering. Dette må imidlertid være maksimum 100 m fra angitt punkt og minimum 250 m fra nærmeste nærliggende tellepunkt. Om slik justering må gjøres er det svært viktig at dette angis på skjemaet der informasjon om brukte tellepunkt ved første års taksering skal registreres. Husk at det er punktene som er brukt ved første års taksering som skal brukes ved alle takseringer senere år.
- 6. Når en skal bevege seg videre etter at en taksering er gjennomført for et punkt, må en tilbake til 'Hvor skal du?' siden og gå inn der som beskrevet i pkt. 1 over for å velge neste punkt (veipunkt), og så tilbake til kompassiden og følg pilen videre.

## **5. Hvordan du markerer et takseringspunkt (lagre koordinatene) i GPS-en**

- 1. Det kan av og til være aktuelt å lagre brukte tellepunkt på GPS-en, eller andre viktige punkt (f.eks. passeringspunkt over elver).
- 2. Her følger oppskrift på hvordan du skal lagre veipunkt:
	- Du må stå nøyaktig på det aktuelle punktet.
- Fra hovedmenyen velges "Markere veipunkt".
- GPS-en foreslår automatisk navn (tall angitt ved flagget på øverste linje) som neste ledige veiepunkt og setter markøren på lagring ('Ferdig'). Om du ønsker det kan du bevege deg til navnefeltet og gi punktet et annet navn enn det GPS-en foreslår (er imidlertid litt tidkrevende). For å lagre punktet flytter du deg tilbake til feltet 'Ferdig' og trykker på styringsknappen. Noter det navn du har valgt for punktet og gjelder det ny posisjon for et takseringspunkt (gjelder bare ved første års besøk til telleruta) må koordinater føres inn i koordinatskjemaet.

#### **6. Manuell innlegging av koordinater til punkt du vil gå til**

Dersom de forhåndsinnlagte takseringspunktene skulle bli slettet fra GPS-en du har fått tilsendt kan disse legges inn manuelt. Det er da greiest å merke et punkt der du er og så endre øst-vest og nordsør verdiene til det som gjelder for punktet. Se veileder for mer informasjon om hvilke prosedyrer som brukes for å gjøre dette. Koordinatinformasjonen finnes på eget skjema som kan lastes ned fra [https://hekkefuglovervakingen.nina.no.](https://hekkefuglovervakingen.nina.no/)